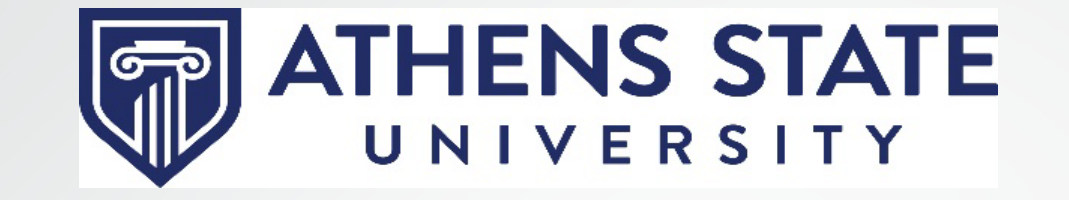

# Degree Works Responsive Dashboard verview for Faculty and Staff

Version 5.0.7.1

#### What is the Responsive Dashboard?

- The Degree Works Responsive Dashboard is a new tool from Ellucian designed to modernize the Degree Works experience for students and advisors.
- The Responsive Dashboard offers a mobile friendly site for students on the move. The dashboard now adapts to screen size making the information easily visible from a mobile device, tablet, laptop or desktop computer.
- The Responsive Dashboard is ADA compliant.
- The Plans feature in the Responsive Dashboard offers a more intuitive interface for building and modifying student MAPs (My Academic Plan).

#### HOW DO I ACCESS DEGREE WORKS?

**STATE ATHENS STATE** View all **Activity Tools** COVID Information • 一 COVID Guidelines Get Connected  $\blacktriangledown$ P **Blackboard Learn Banner Self Service**  $\bm{\mathcal{C}}$ (Formerly Athens Sta...  $\rightarrow$  Degree Works 门 Navigate Microsoft 365 q (Students & Adjunct...

 $\equiv$ 

Q Search

• Login to the myAthens portal [https://myathens.athens.edu](https://myathens.athens.edu/)

Activity v

• Select **Degree Works** under Get Connected on the left side menu.

# Homepage

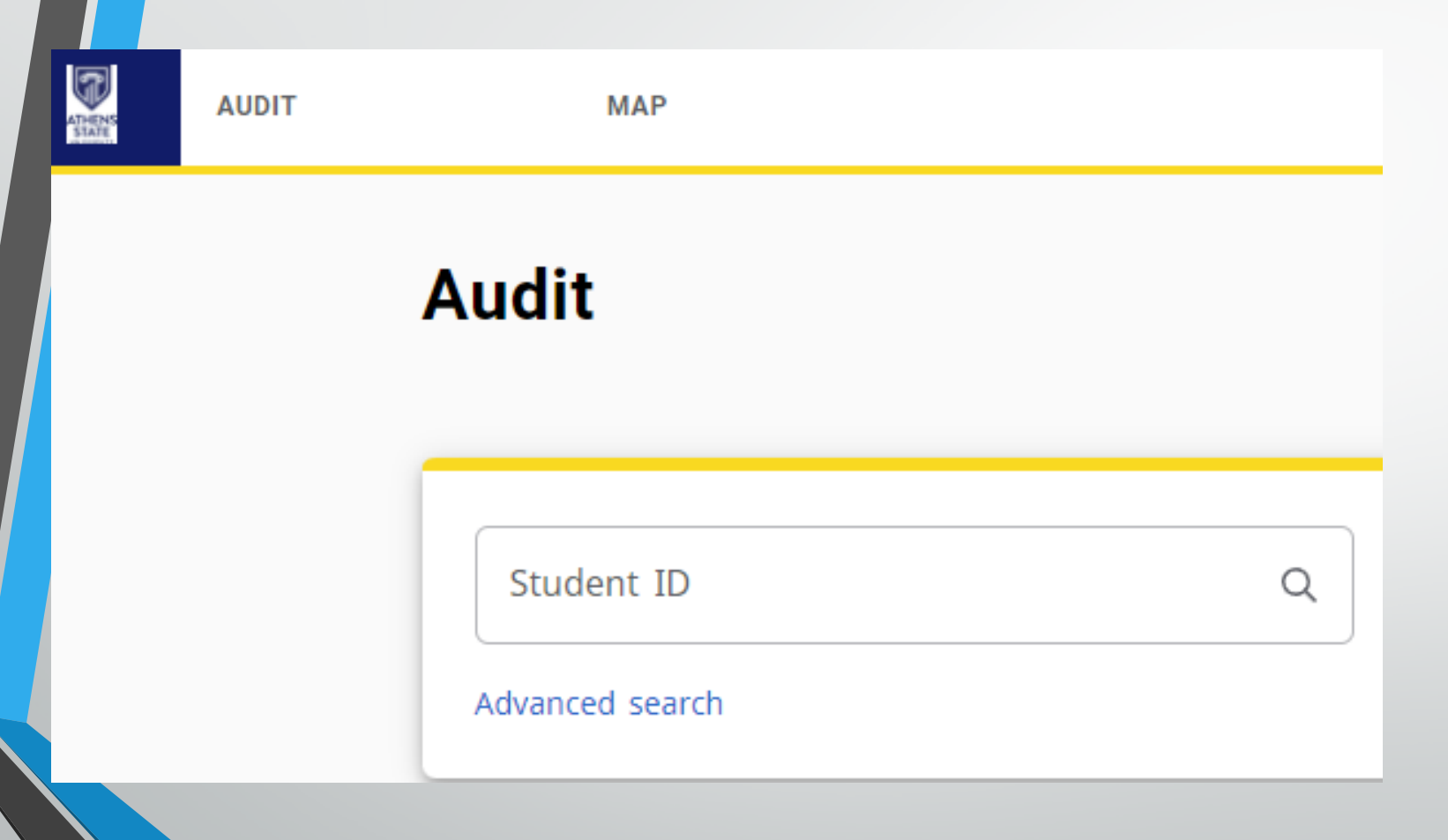

- The Responsive Dashboard homepage contains a simple student search, as well as the pop-up menu for the Advanced Search. If you know the full student number, enter the 8-digit number and press enter.
- The Worksheet (now listed as AUDIT) and MAP tabs are persistent across all pages of the Responsive Dashboard.

# Advanced Search

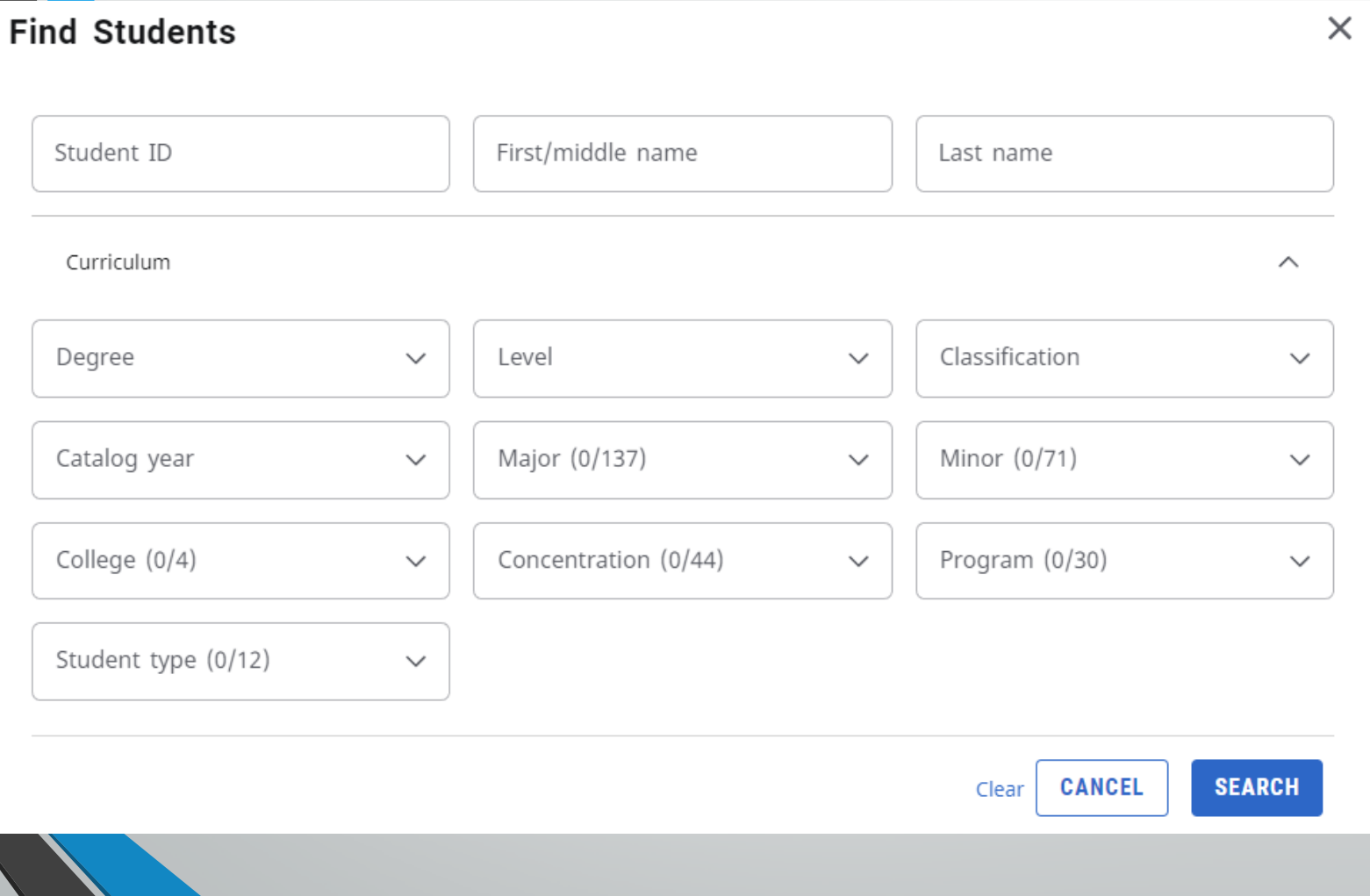

- The Advanced Search remains similar to the Classic Dashboard.
- From this menu, Advisors are able to identify populations of students based on a variety of criteria.

#### Student Header

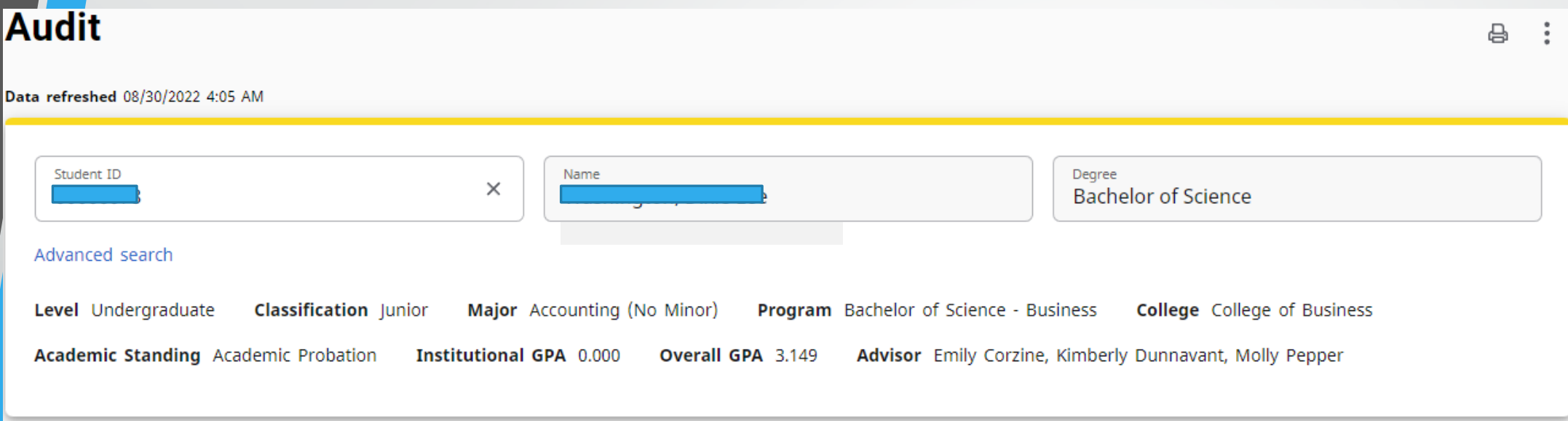

- Much of the information present in the student header of the Classic Dashboard will carry over to the Responsive Dashboard.
- However, some functionality is presently unavailable, such as URLs. As updates from Ellucian allow us to bring forward these customizations, we will implement them.
- Other information may also be located in a different location in the Responsive Dashboard.

# Additional Features

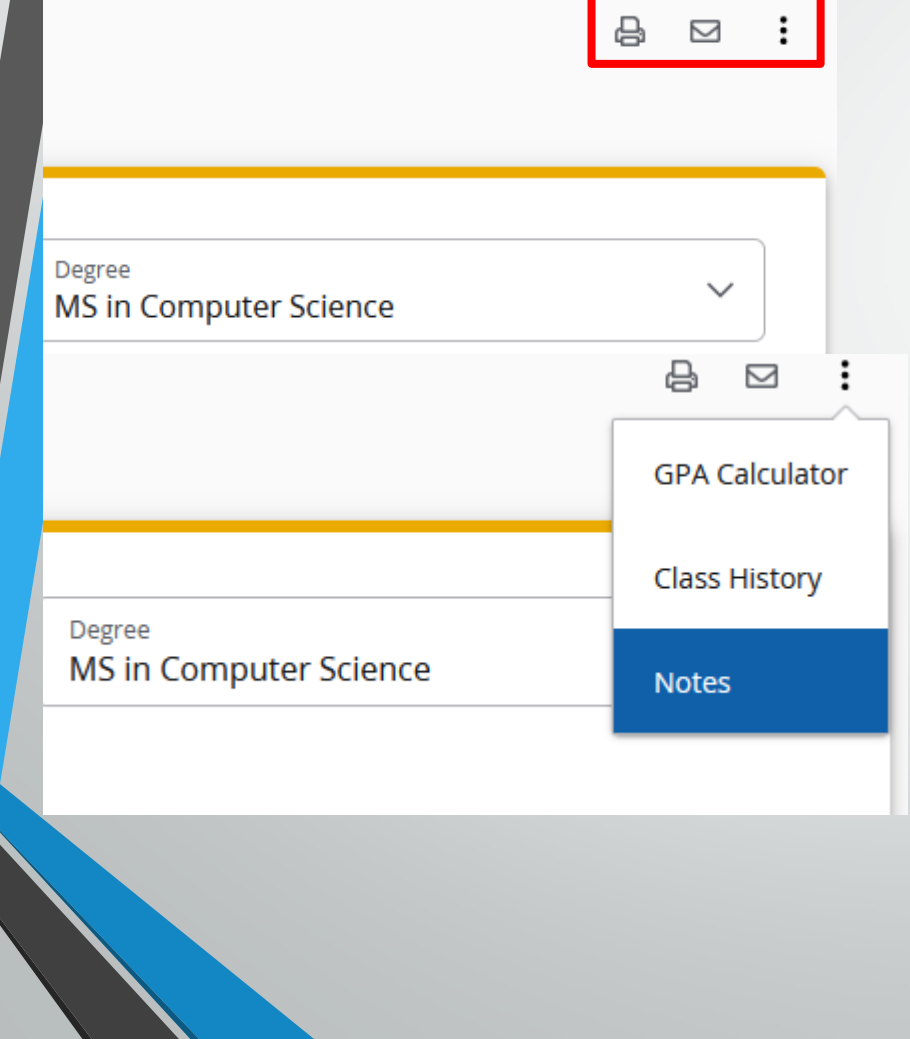

- Several functions have been placed at the top of the Audit:
	- $\triangleright$  The Printer Icon will pull up the PDF version of the audit for printing and preserving an audit.
	- $\triangleright$  The Envelope icon will display the students contact information.
	- $\triangleright$  The Three Vertical Dots will bring up additional options for the GPA Calculators, Class History, and Notes.
	- An updated Legend is located at the bottom of the Audit

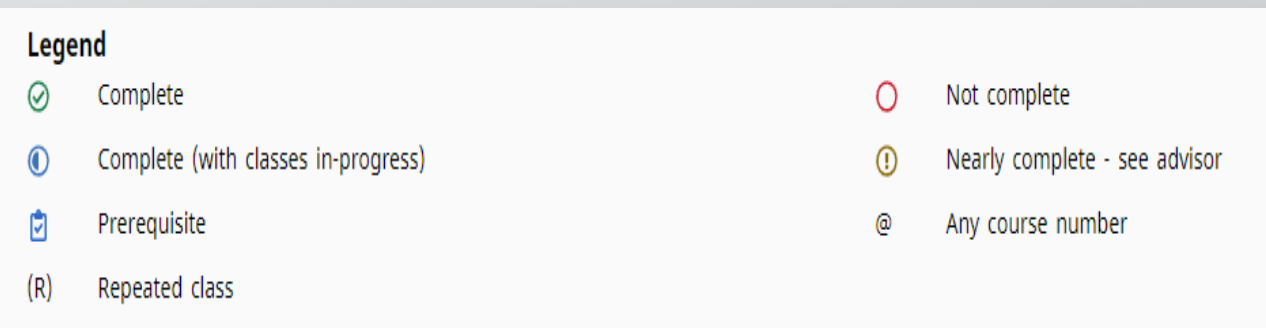

#### Degree Progress Indicators

- In the classic version of Degree Works, students and faculty/staff could see the percentage of progress. In the Responsive Dashboard, the percentage bar has now been removed.
- Each section will now have an **indicator** that specifies if that area is Complete or Incomplete. This will also be denoted with a **green checkmark** next to the completed course.

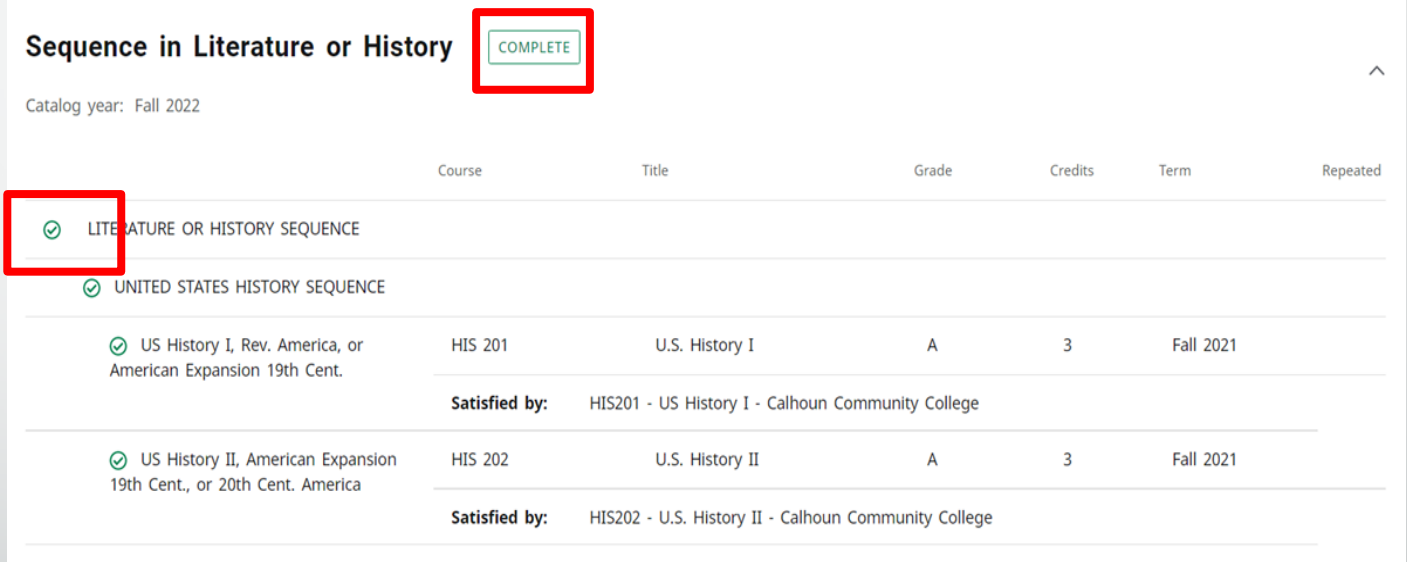

# Collapsing Blocks

#### Degree - Bachelor of Science

INCOMPLETE

Credits required: 124 Credits applied: 78.999998 Catalog year: Spring 2021

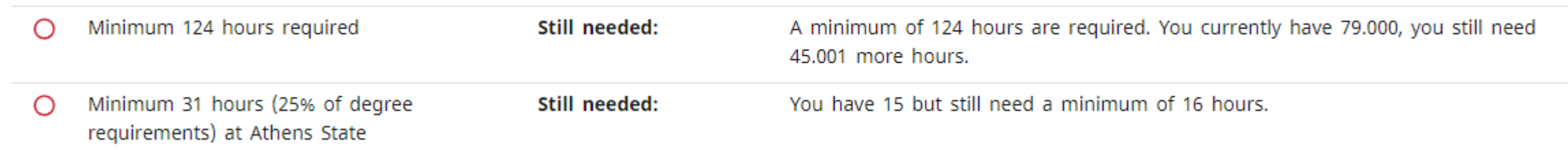

- The Header of each block displays the same information as seen in the Classic Dashboard.
- One new function of the Responsive Dashboard is the ability to collapse blocks. Click the arrow in the top right corner of the block to collapse/reveal the block contents.

#### What-If

• The What-If Feature is located directly under the Student Header block.

Academic

What-If

- The What-If allows students and advisors to simulate how a students audit will appear if they were to change their major, or add an additional credential, such as a Minor, Concentration or Certificate.
- The Responsive Dashboard also adds a new feature allowing students and advisors to perform a What-If on specific courses.

#### Major Change What-If

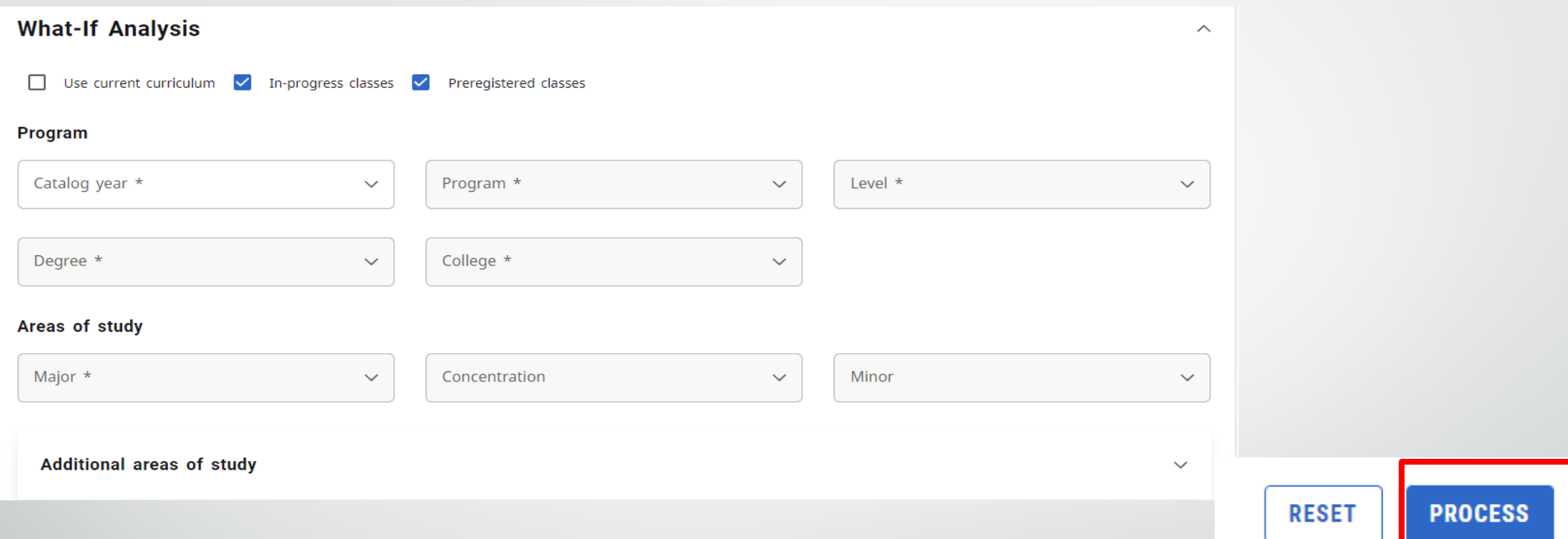

- To perform a simulated major change on a student, select a catalog year and program from the drop down menu. If the student has any minor(s) or concentrations those can be added optionally.
- Once the information has been entered, click the 'Process' button at the bottom of the page.

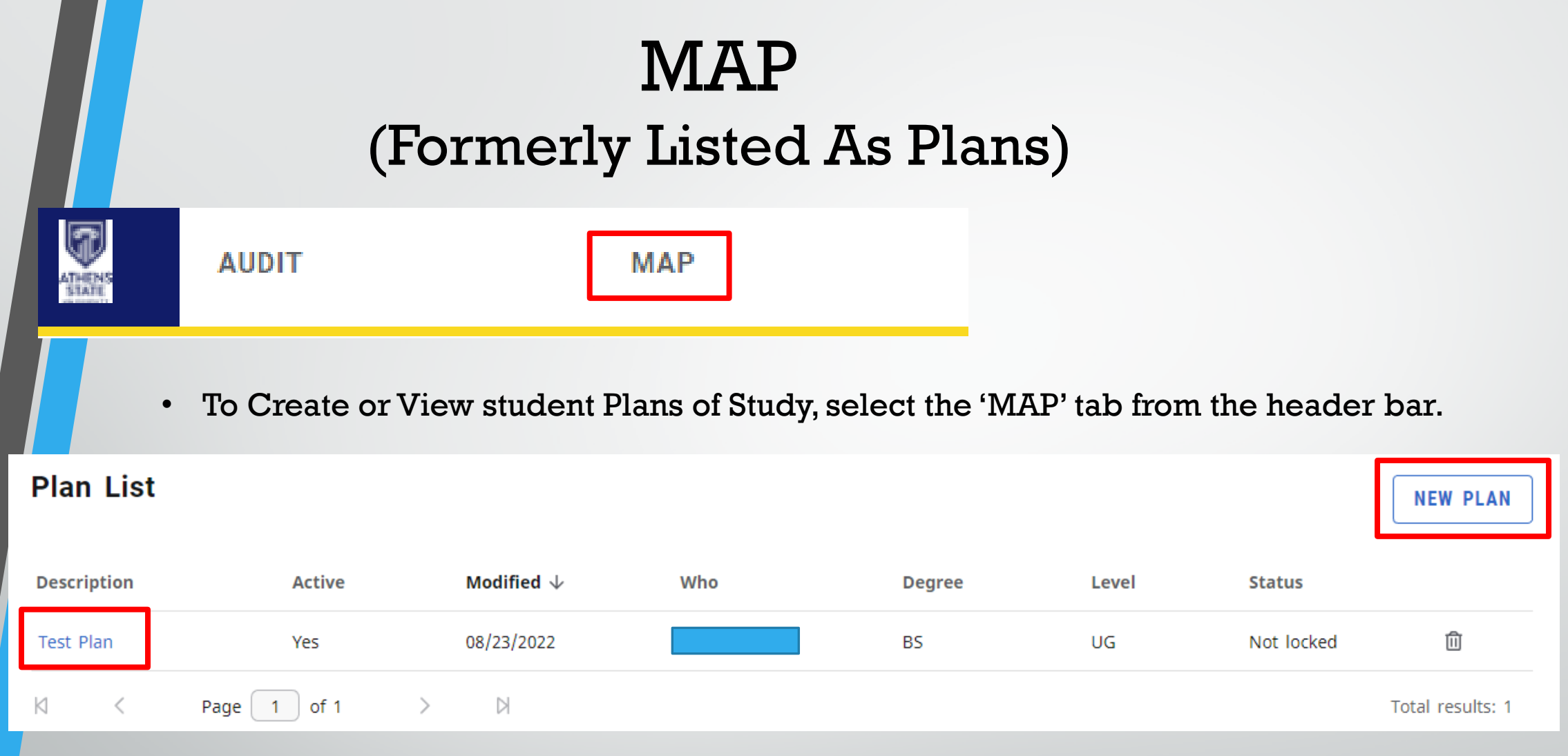

• The Plan List displays any existing plan that has been created. Selecting the plan description will allow for viewing/editing of the plan. To create a new plan, select 'New plan.'

### Creating Plans

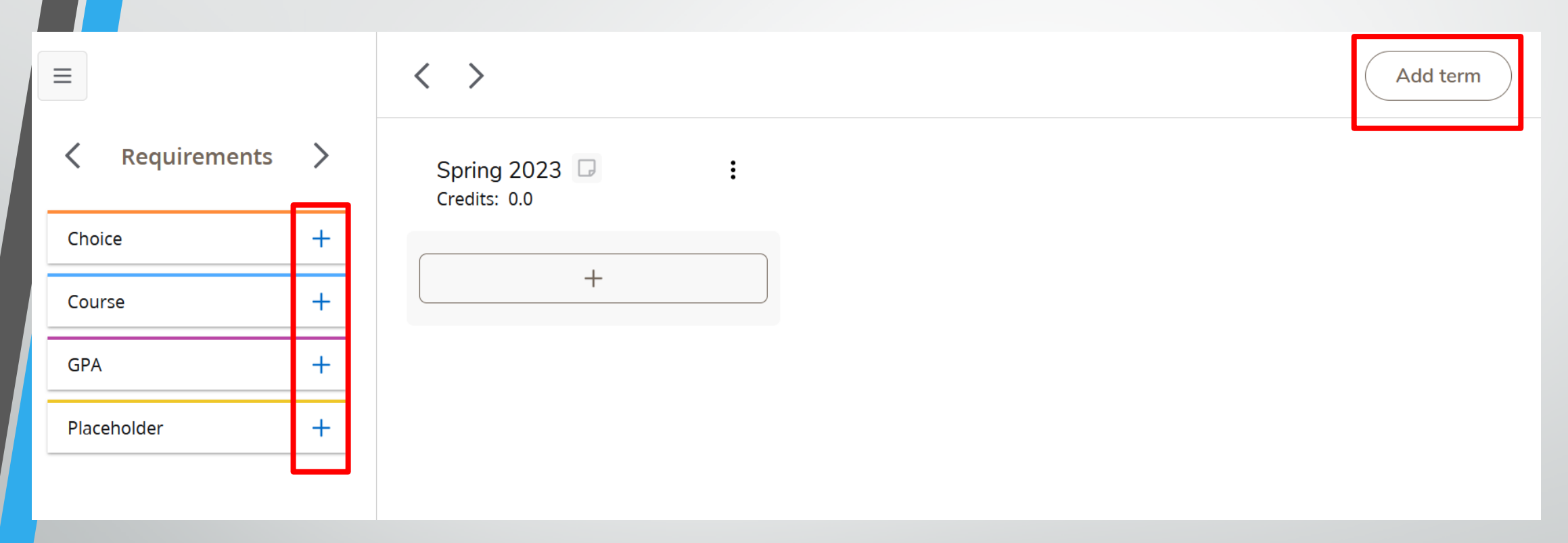

- New Terms can be added with the 'Add term' button.
- Different requirements can be added to the plan by clicking the '+' next to the requirement you want to add.

#### **Choice**

 $\times$ 

#### **New Requirement**

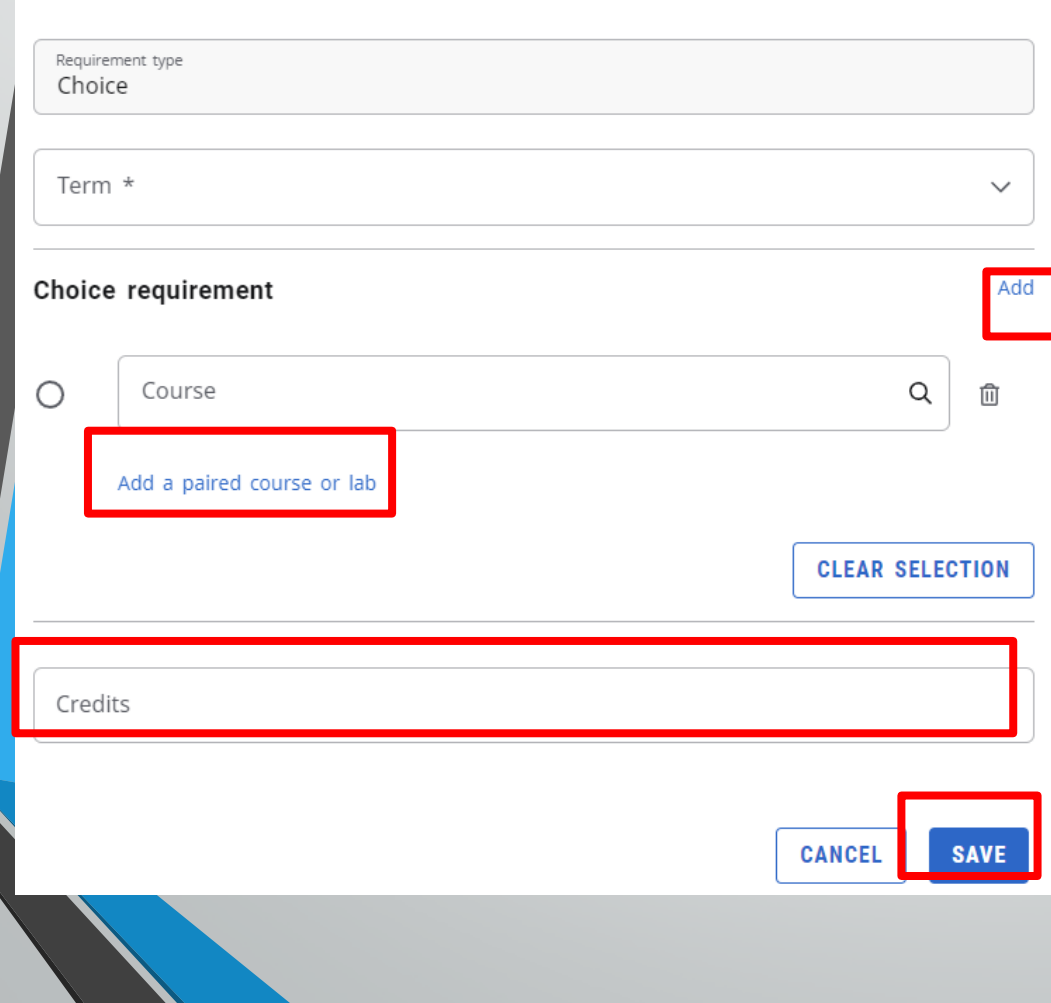

The Choice requirement can be used to give students options on which course to take for this requirement.

In the 'Course' search box, type in the Subject/Course number of the course you wish to add to the list of options.

To create additional options, click the 'Add' button.

### Course

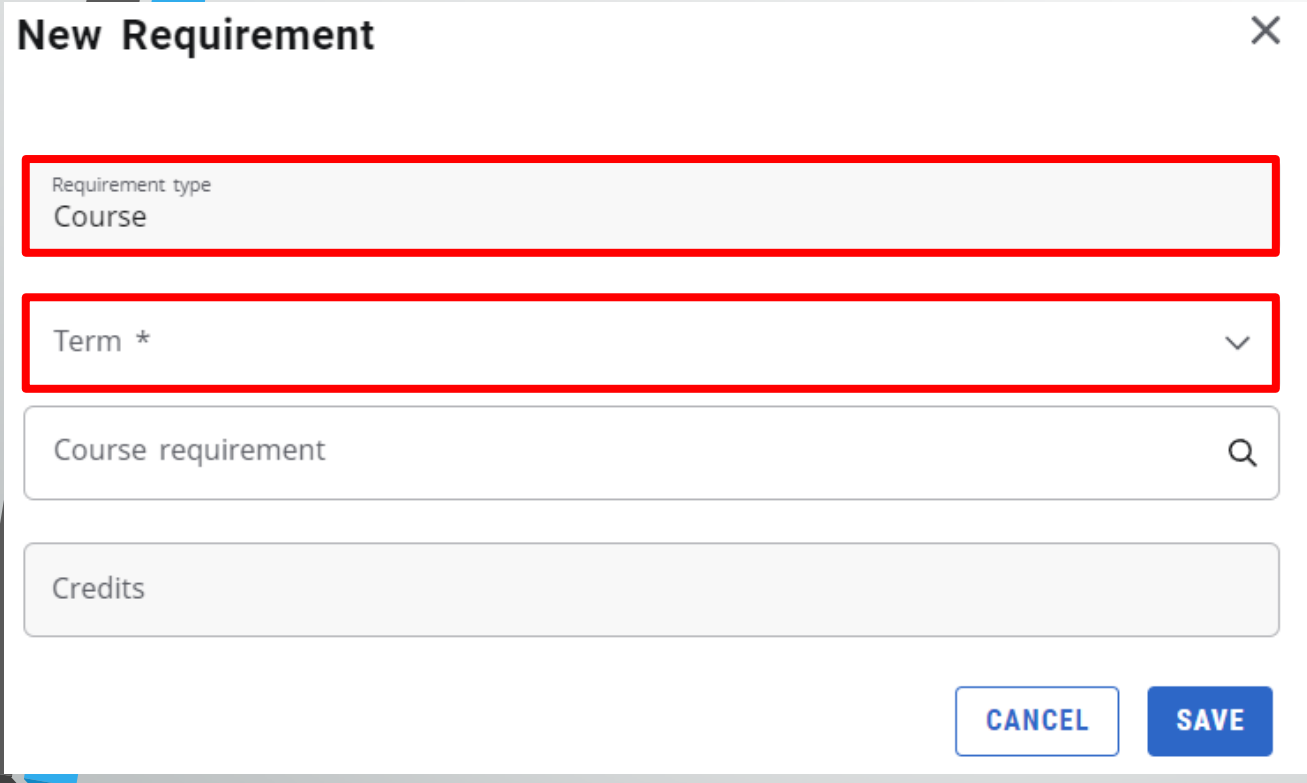

- The Course option allows you to add a specific course to the Plan of Study.
	- Select which Term you want to add the course to from the dropdown list.
	- Enter the Subject/Course number into the 'Course requirement' box and select the course from the list.
	- 'Minimum grade', 'Campus', and 'Delivery' are optional. Delivery refers to On Campus or Online.

#### GPA

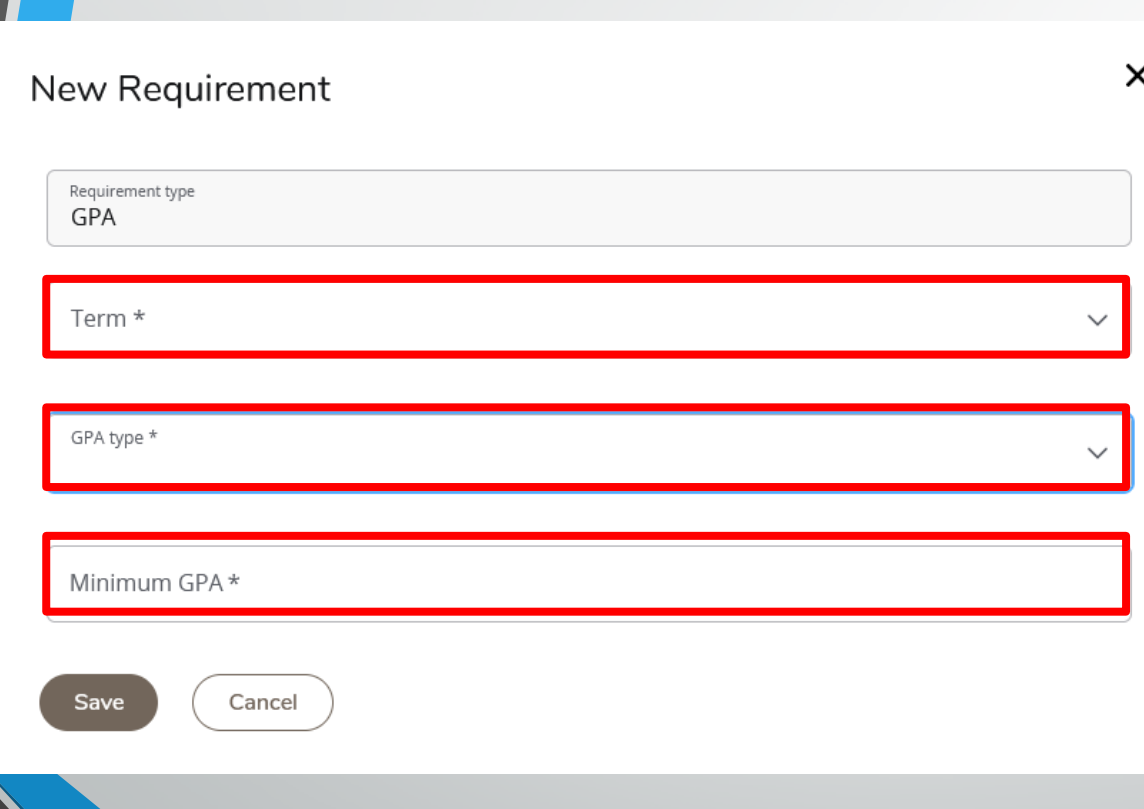

- GPA allows you to set a minimum GPA needed for whichever term you apply the requirement to.
	- Select the 'Term' from the dropdown list.
	- Select what kind of GPA you want to track: Overall, Term, Major.
	- Enter the GPA value you want the student to achieve.

#### Placeholder

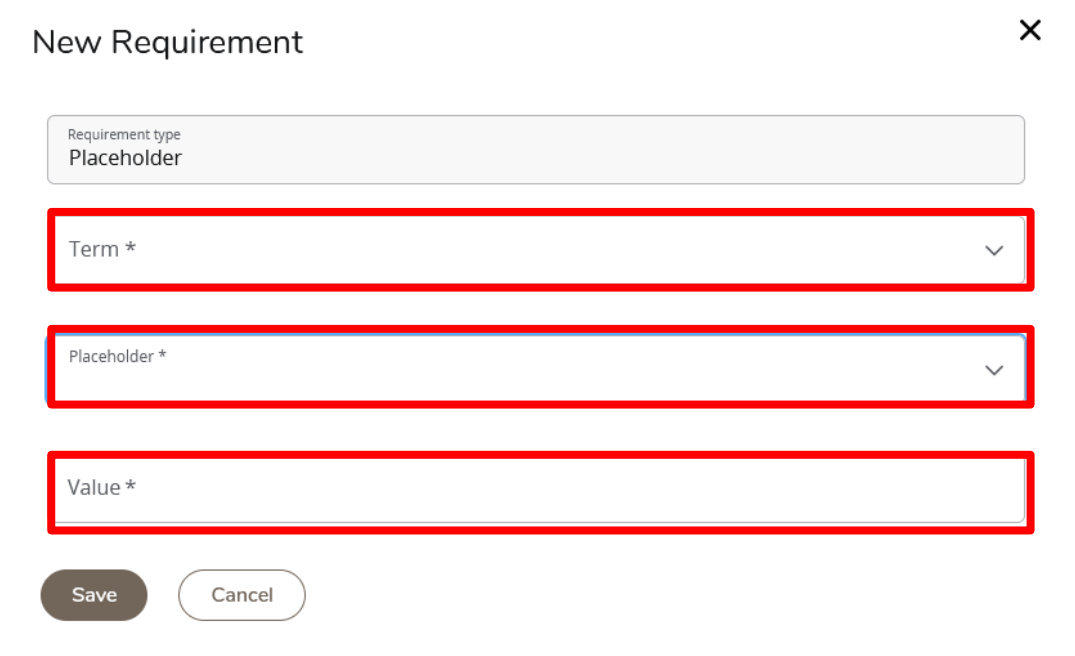

- The Placeholder requirement allows for more ambiguous requirements to be placed in the plan of study.
	- $\triangleright$  These include things like Electives, Comments, and Applying for Graduation.
- Select the appropriate Term from the dropdown list.
- Select the type of course the placeholder is filling.
- Enter a description for this placeholder.

### Moving requirements within a MAP

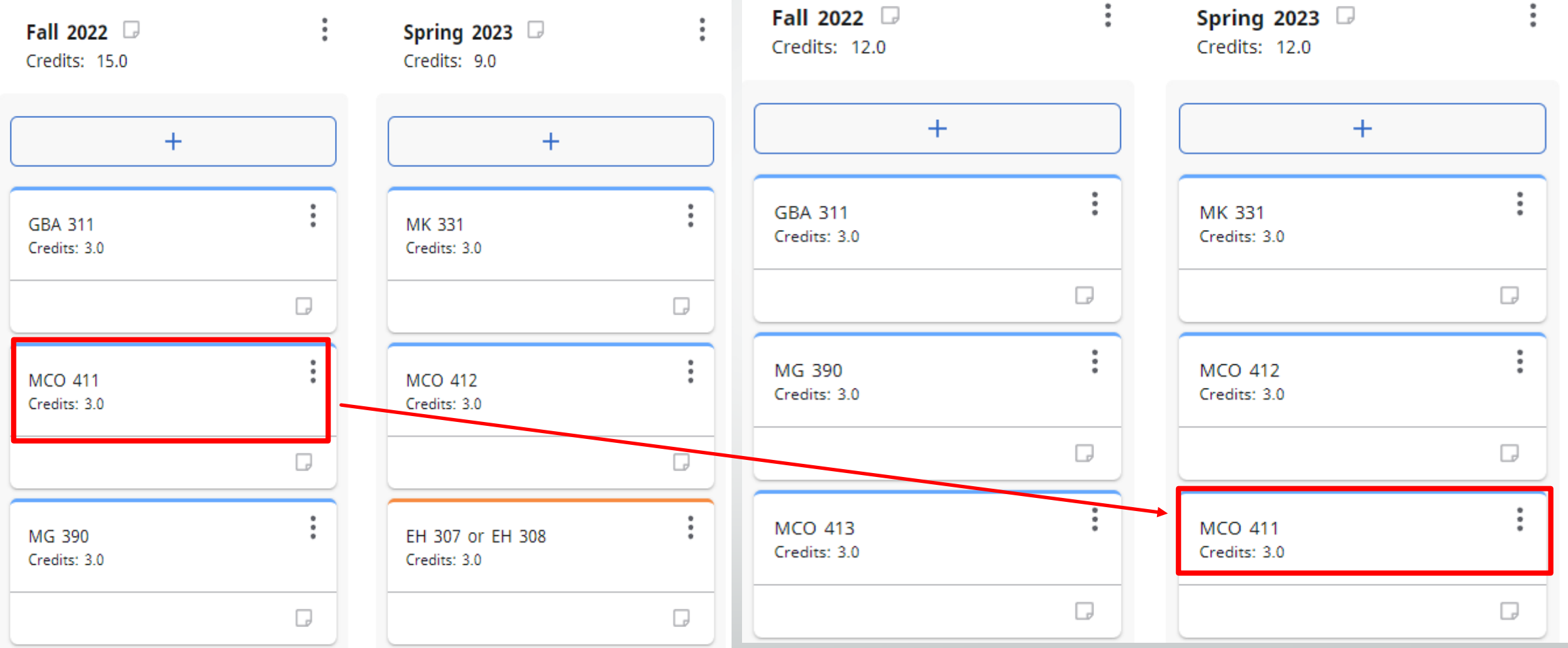

If you need to move a requirement within a plan, from the main screen, simply drag and drop the requirement into a different term.

# Have Questions?

Contact :

Office of the Registrar 256-233-8131

[Registrar@athens.edu](mailto:Registrar@athens.edu)